# 第4章 各種照会および機能

1.残高照会

該当口座の残高を照会する手順は、次の通りです。

Ī

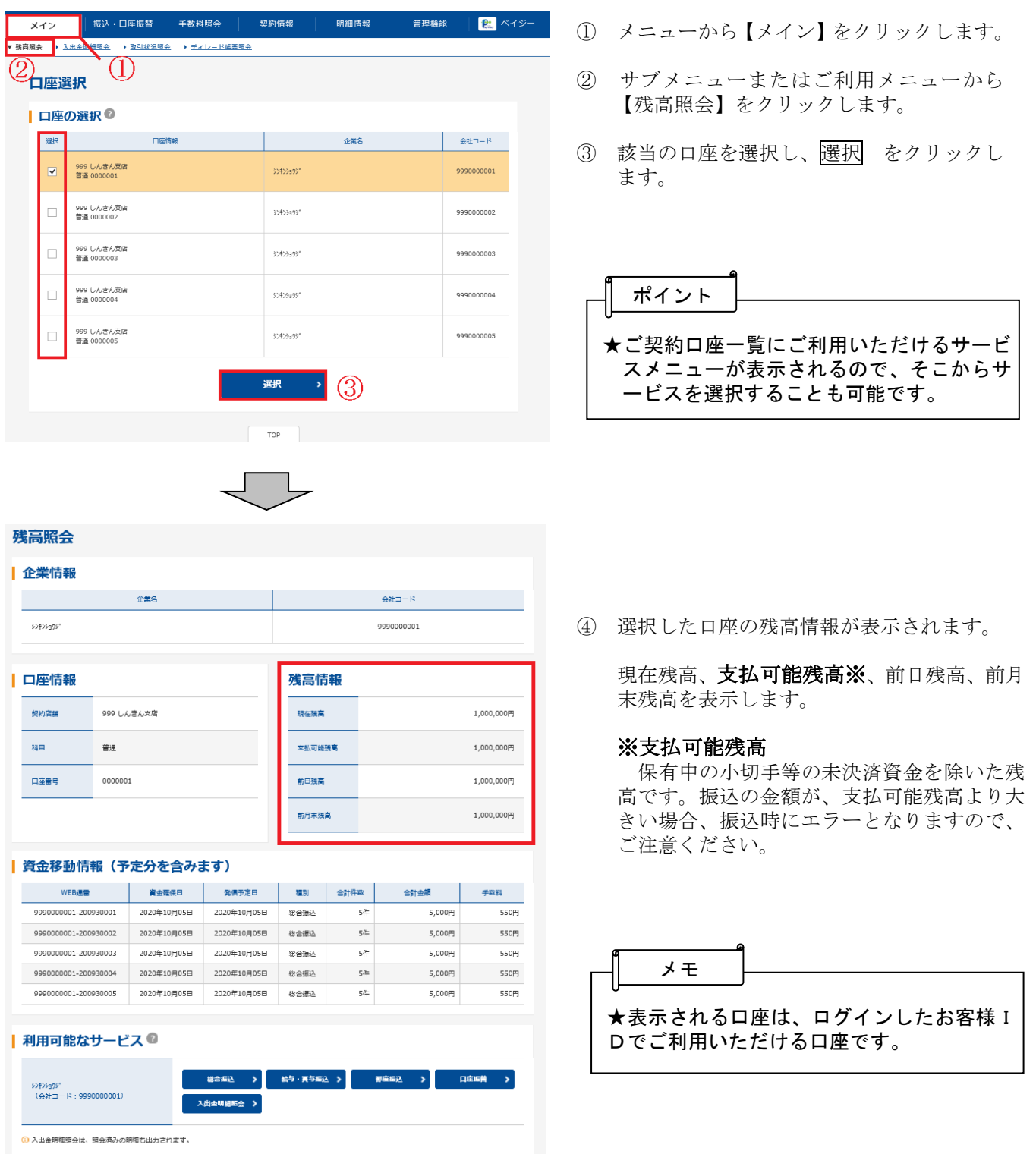

## 2.入出金明細照会

該当口座の入出金明細を照会する手順は、次の通りです。 ※「口座振替請求」のみのご契約の場合はご利用できません。

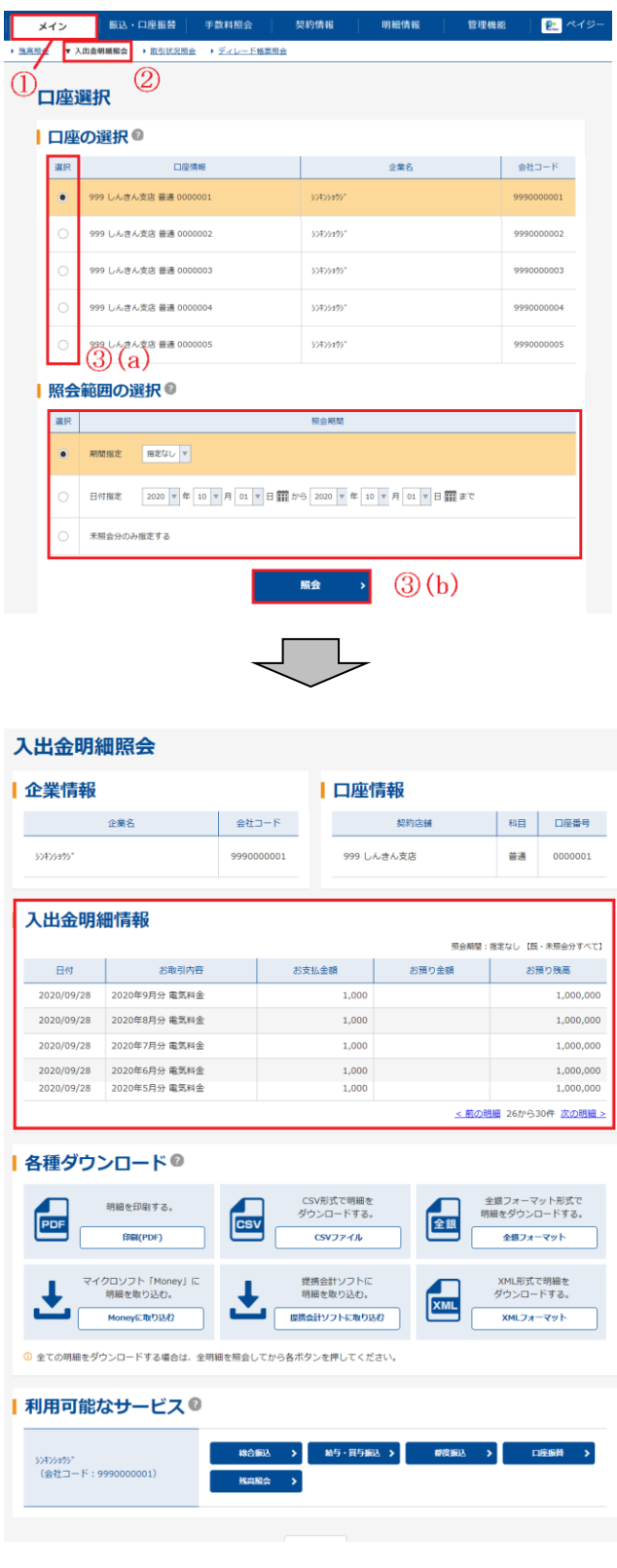

- ① メニューから【メイン】をクリックします。
- ② サブメニューまたはご利用メニューから 【入出金明細照会】をクリックします。
- ③ 口座選択画面が表示されます。
	- ( a) 入出金明細照会を行う口座を選択し ます。
	- ( b) 照会期間を選択し、照会 をクリッ クします。 照会期間は「期間指定」「日付指定」「未 照会のみを指定する」のいずれかを選択 します。

★利用権限がないユーザの場合、サブメニュ ー上は「※利用権限がありません」と表示 し、選択が行えません。 メモ

④ ③で指定した口座の入出金明細詳細画面が表 示されます。

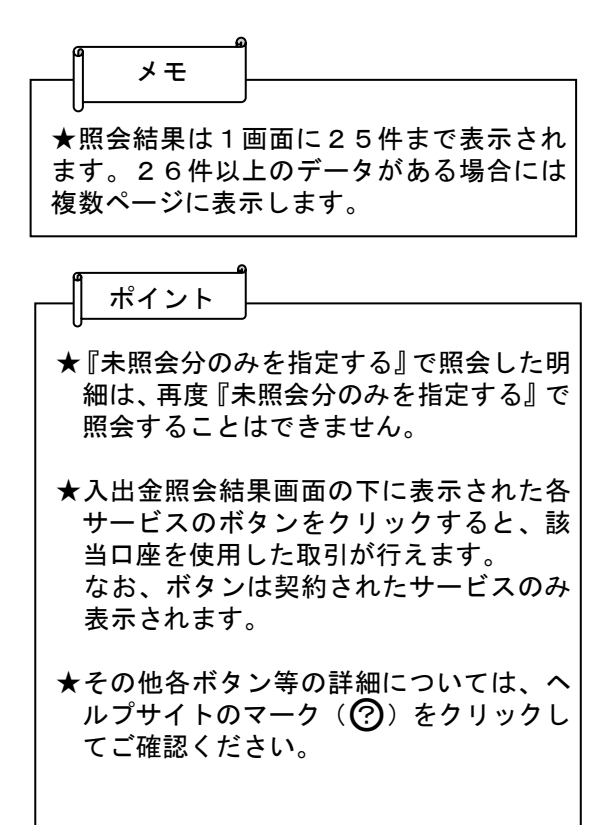

# 3.取引状況照会

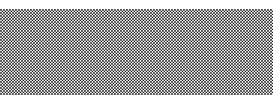

 該当口座の取引状況の照会・データの編集・取消や各種帳票印刷、返還データのダウンロード(外部 ファイル登録の口座振替データのみ)が可能です。照会手順は、次のとおりです。

◇より詳細な操作案内については、ヘルプサイト(法人IBサイト内の?)マークのボタン)を併せて ご参照ください。

# (1) 振込データの場合

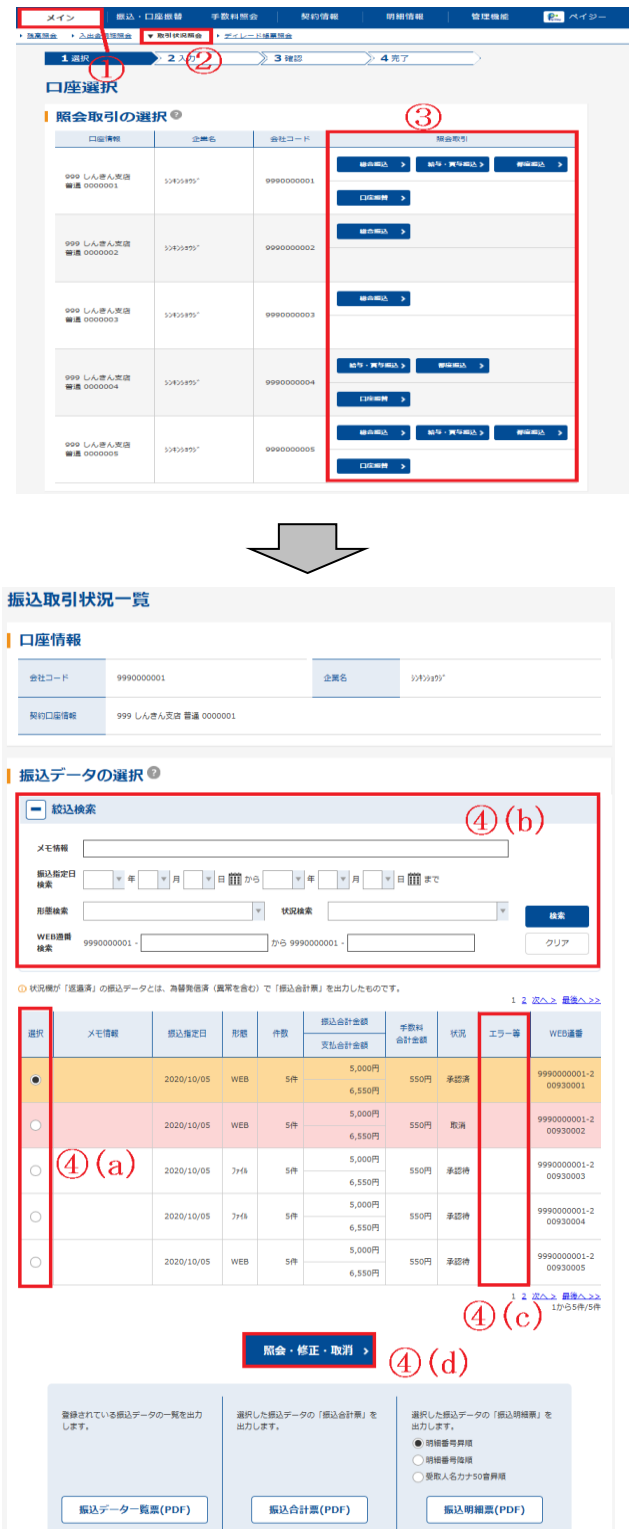

and the company of the

- ① メニューから【メイン】をクリックし ます。
- ② サブメニューまたはご利用メニューから 【取引状況照会】をクリックします。
- ③ 口座選択画面が表示されますので、取引状 況照会を行う口座の種別を選択します。
- ④ 振込取引状況一覧画面が表示されますの で、照会を行う振込データを選択します。
	- (a)振込データ一覧から取引状況照会を行う データを選択します。
	- (b) 絞込条件を指定し、検索 をクリックす ると、絞込検索ができます。(条件の組み 合わせによる絞込検索も可能) 各検索項目の詳細については、画面内の ヘルプサイトのマーク(?)をクリック してご確認ください。
	- (c)持込後の発信状態を状況、エラー等で確 認を行います。
	- (d)照会・修正・取消 をクリックします。

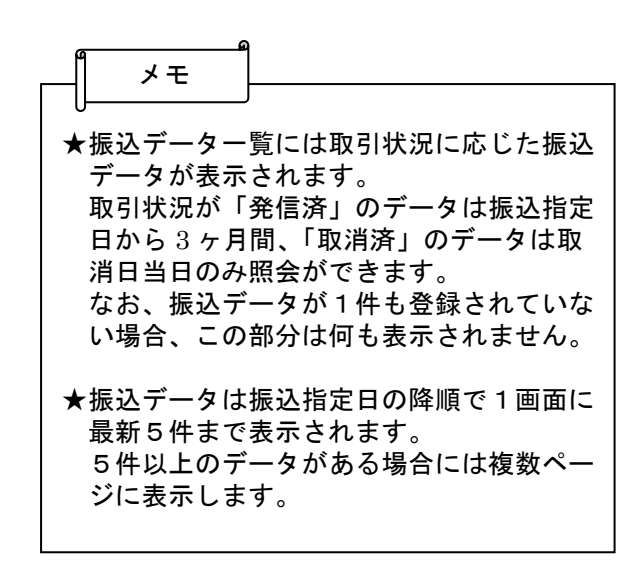

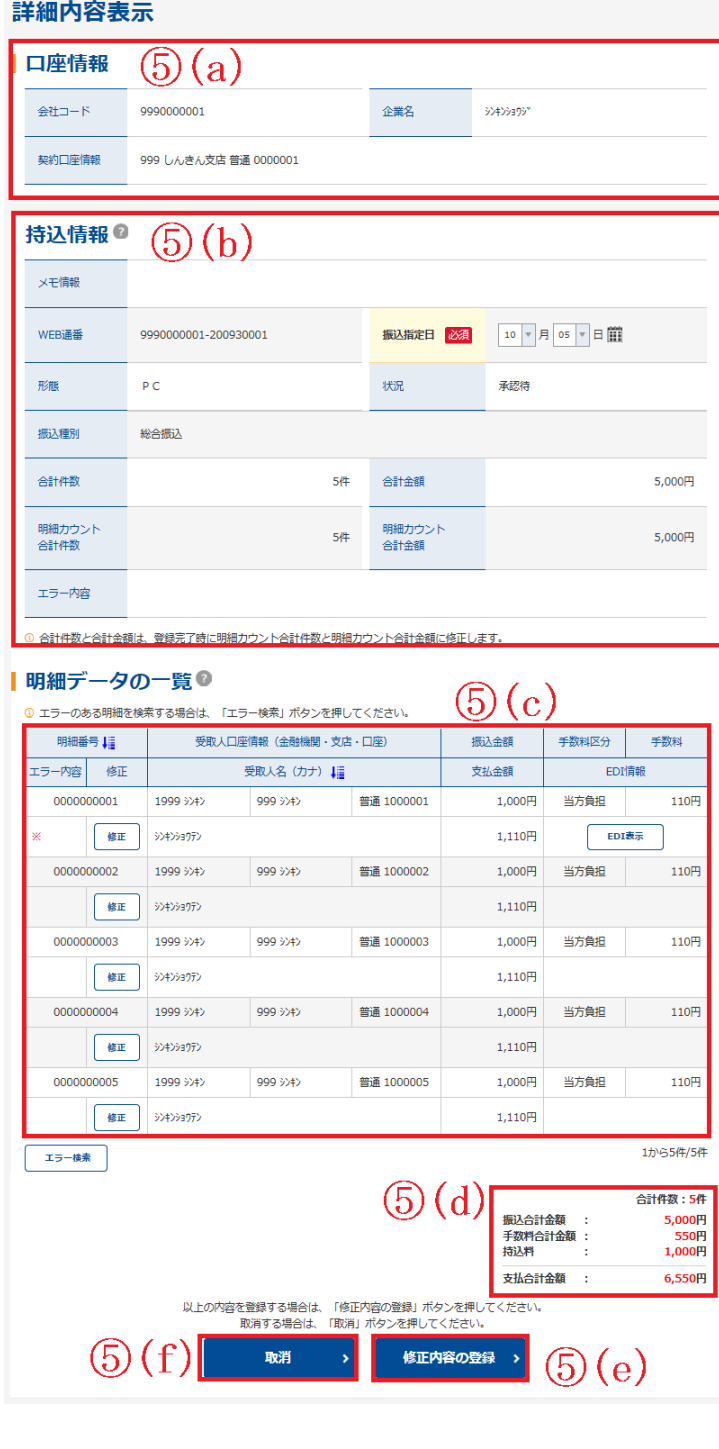

- ⑤ 詳細内容表示画面が表示されますので、照会 を行います。
	- (a)口座情報が表示されます。
	- (b)持込情報が表示されます。 承認前であれば「振込指定日」の変更が可 能です。
	- (c)詳細一覧が表示されます。 承認前のデータであれば、修正をクリ ックすることにより、振込金額やEDI情 報の修正が可能です。
	- (d)振込データの合計件数、振込合計金額、振込 支払金額、手数料合計金額が表示されます。
	- (e)修正内容の登録をクリックすると、修正内 容後の登録処理画面が表示されます。 登録確認パスワード(6桁)または都度振込 送信確認用パスワード (10桁)を入力して 登録が完了します。

→再度、承認業務が必要です。

(f)取消 をクリックすると該当のデータを 取消します。

#### ◆取消期限

 総合振込・・・指定日の前日 給与振込・・・資金確保日(振込指定日の 3営業日前)の前日まで

都度振込・・・指定日の前日

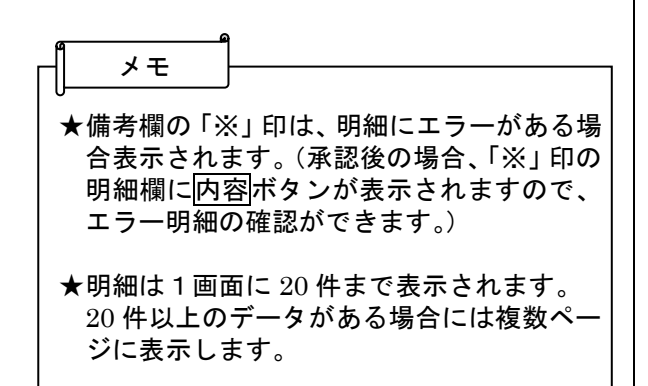

# (2)口座振替データの場合

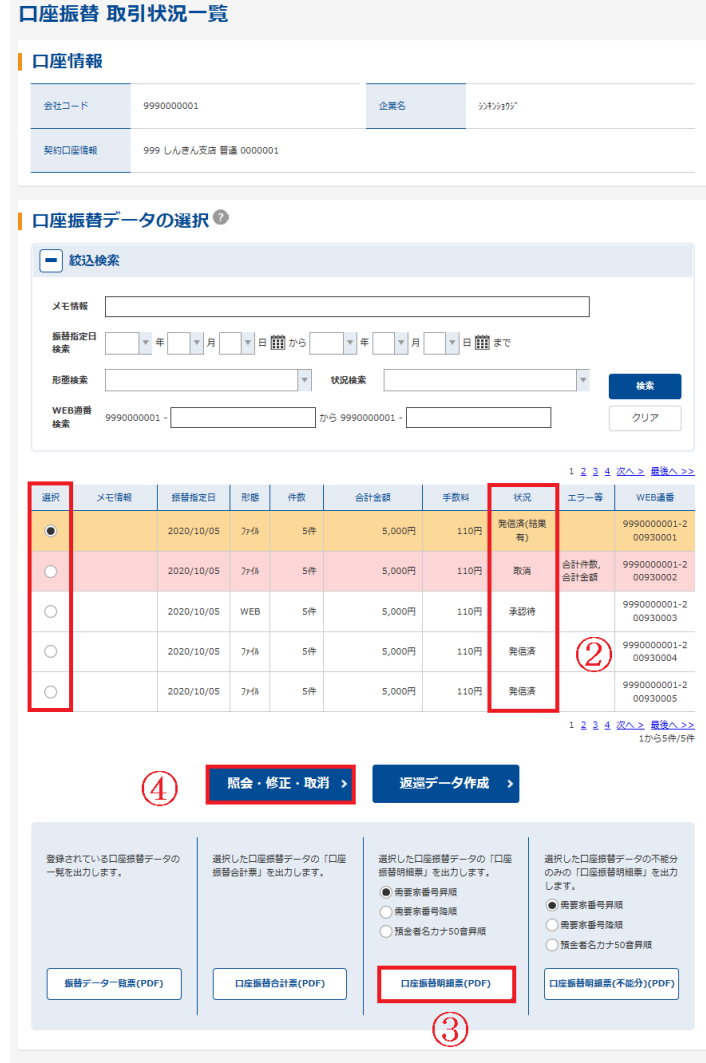

- ① 取引状況照会より該当口座の口座振替のクリック して、取引状況の確認が可能です。
- ② 口座振替データ一覧の状況欄が「発信済(結 果有)」または「返還済」であるかを確認しま す。
- ③ 明細を選択して口座振替明細表 をクリック すると、振替結果が表示されます。 明細票には、不能の場合「エラー 有・無」の 表示しかありません。
- ④ エラー内容の確認は、明細を選択して照会・修 正・取消 をクリックします。

明細データ一覧が表示され、不能明細の内容 をクリックすると、エラー欄に不能事由が表 示されます。

#### ◆不能事由の種類

- ・資金不足
- ・取引なし
- ・預金者の都合による振替停止
- ・委託者の都合による振替停止
- ・その他

## 4.企業情報照会・各種情報の変更

企業情報照会では、法人インターネットバンキングへ登録されている企業情報の照会、各種情報の変 更ができます。

◇本マニュアルに掲載されていない法人IBの操作および、より詳細な操作案内については、ヘルプ サイト(法人IBサイト内の??) マークのボタン)を併せて ご参照ください。

#### (1)Eメールアドレスの変更(管理者IDのみ)

 メニューから【契約情報】を選択し、【企業情報照会】より該当の会社コードを選択した後、変更が 可能です。

\*Eメールアドレスは会社コードごとに変更が必要ですのでご注意ください。

\*法人IBでのお振込や登録情報の変更等に、重要なお知らせをEメールにて通知いたします。

万一、お振込がエラーになった場合もEメールにて通知が届きますので、振込不能を未然に防ぐ ためにも、Eメールアドレスが変更になった際は、必ず法人IBの登録情報を変更いただき、通 知が確実にお客様に届くようお願いいたします。

#### Eメール通知の種類

Eメール通知の種類はいろいろありますが、主な種類は次のとおりです。

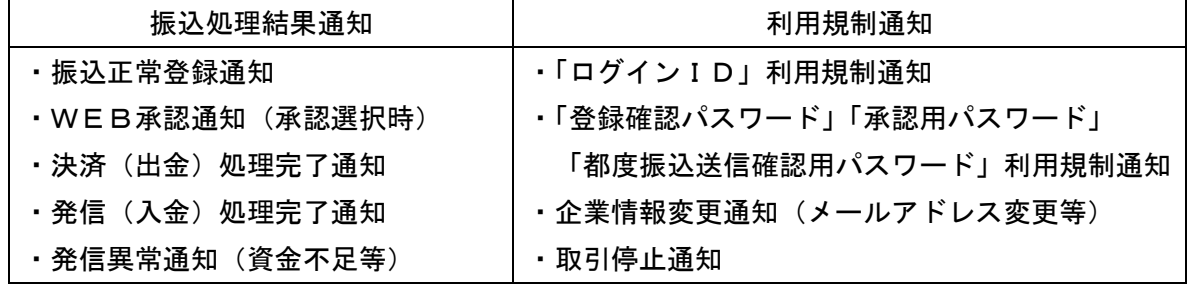

#### (2) 振込限度額の変更

 メニューから【契約情報】を選択し、【振込契約照会】より該当の会社コード、契約種別を選択し た後、変更が可能です。

\*累計限度額の変更の場合は、別途取引店にてお申込が必要です。

#### (3)IDロック・解除/パスワードロックの解除

法人IBをご利用の際に、入力する各種パスワード(ログインパスワード・登録確認用パスワー ド・承認用パスワード・都度振込送信確認用パスワード)を6回連続して入力を誤った場合、該当 のお客様IDの利用を停止します。ロック解除には以下の手続きが必要です。

#### **◇管理者IDの場合**

当金庫にてお手続きが必要です。お取引店にて「管理者パスワードロック解除兼新パス ワード登録依頼書」をご提出いただきますようお願いいたします。

 当金庫にてロック解除後、お客様にてログインしていただきますと、パスワード変更画面が 表示されますので、新パスワードに変更してください。

(注)依頼書の記入には、代表口座のお届け印が必要です。 また、依頼書記入のパスワードはお客様にてお控えをお取りくださるようお願い いたします。

#### **◇利用者IDの場合**

 管理者IDの操作にてIDロックおよびパスワードロックの解除が可能です。 メニューから【管理機能】を選択し、【IDロック解除】から該当の利用者IDを選択して、 ロックの解除および、初回ログインパスワードの設定を行います。 管理者IDにてロック解除後、利用者IDは、初回ログインパスワードを使用してログインし てください。

### (4)各パスワードロックの変更

 各種パスワード(ログインパスワード・登録確認用パスワード・承認用パスワード・都度振込送信 確認用パスワード)の定期的な変更は、セキュリティ対策の一つに有効です。 メニューから【管理機能】を選択し、【IDメンテナンス】から該当のIDを選択することで、

<注意> ① パスワードの変更について当金庫へのお届けは不要です。

② お客様IDの変更はできません。

各パスワードの変更が可能です。

<br>択した利用者を編集します。

編集 >

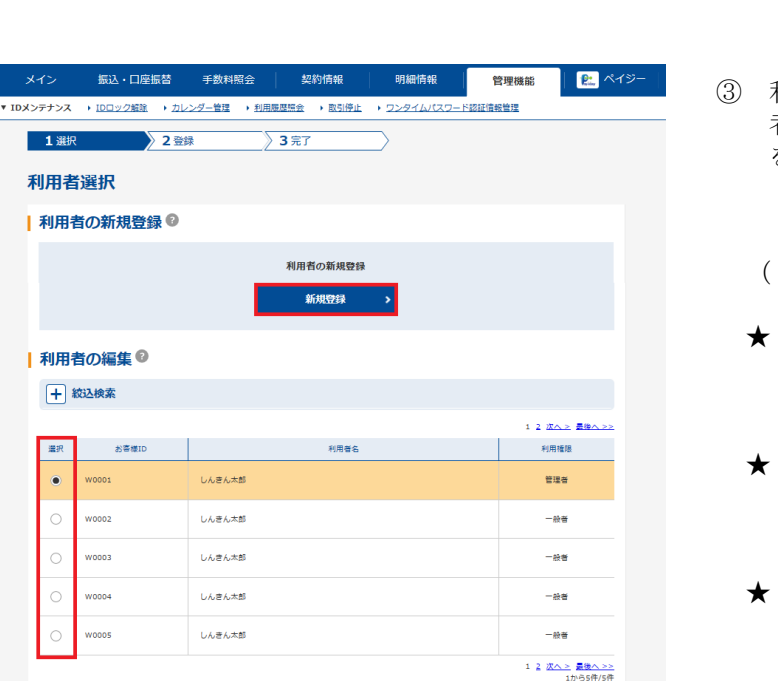

選択した利用者が利用できるメニューを<br>--

利用権限の詳細設定 >

選択した利用者を削除します。

③ 利用者選択画面が表示されますので、利用 者一覧より、パスワードを変更する利用者 を選択し、編集をクリックします。

a) パスワード変更を行います。

- ★ ログインパスワード 法人 IBログイン時に使用します。6桁~ 12桁の半角英数字混合。
- 登録確認用パスワード 振込および口座振り明けデータの登録時 に使用します。6桁の数字。
- ★ 承認用パスワード WEB承認業務で使用します。10桁の数 字。
- ★ 都度振込送信確認用パスワード 都度振込で振込確定時に使用します。10 桁の数字。

## 5.利用者IDの発行

法人IBを複数人で利用したい、使用するパソコンの台数を追加したい場合等に、管理者から利用者 IDの発行が必要になります。

利用者IDの発行手順は以下のとおりです。

なお、電子証明書方式をご利用の場合、お取引店にて「電子証明書方式変更依頼書」をご提出いただ き、電子証明書の追加発行が必要になる場合があります。

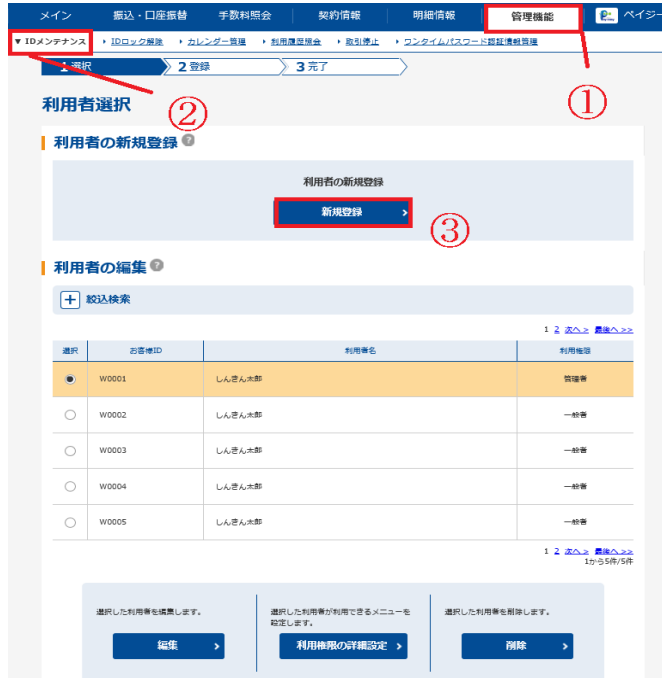

- ① メニューから【管理機能】をクリックし ます。
- ② サブメニューまたはご利用メニューか ら【IDメンテナンス】をクリックしま す。
- ③ 新規登録 をクリックすると、利用者 IDの新規登録画面が表示されますの で、各項目を入力して登録を行います。 各項目の入力説明は次ページを参照く ださい。
	- ★利用者IDの利用権限を変更する場合 は、利用権限の詳細設定 をクリック します。

④利用者ID発行後、利用者IDにてログインを行います。

 なお、利用者が使用するパソコンについて、事前に推奨環境の確認およびブラウザの設定をお願いし ます。(「第2章 ご利用開始前にご登録いただくこと」の項目1を参照)

電子証明書方式をご利用のお客様は、利用するパソコンに電子証明書の取得が必要になります。

(「第2章 ご利用開始前にご登録いただくこと」の項目2を参照)

⑤利用者IDにてログイン後、各パスワードの変更画面が表示されますので、パスワードを変更します。 (「第2章 ご利用開始前にご登録いただくこと」の項目3を参照)

<利用者IDについて>

利用者IDのIDロック·解除、電子証明書の再発行等の各種設定の変更については、管理者IDか ら登録または変更を行います。

 IDロック・解除については、「第4章 各種照会および機能」の項目4.企業情報照会・各種情報の 変更(Eメールアドレスの変更/IDロック・解除等)を参照ください。

その他の操作については、ヘルプサイト(法人IBサイト内の(?)マークのボタン)をご参照ください。

### <利用者IDの新規登録画面>

#### 新規登録

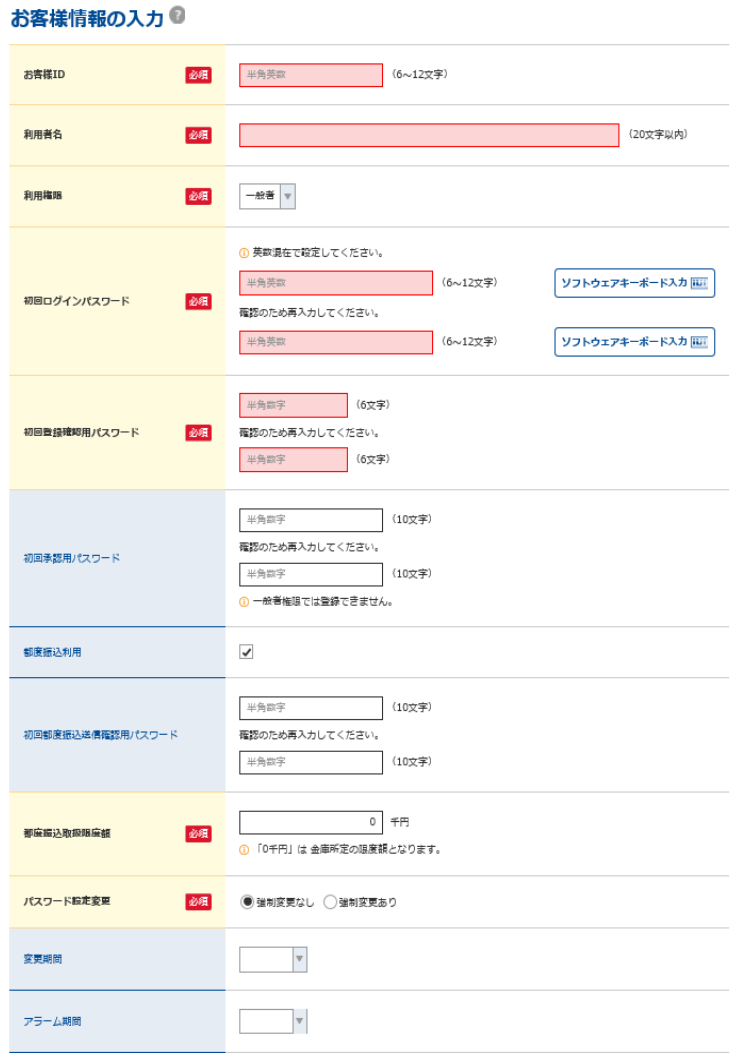

#### | 利用企業の設定 ◎

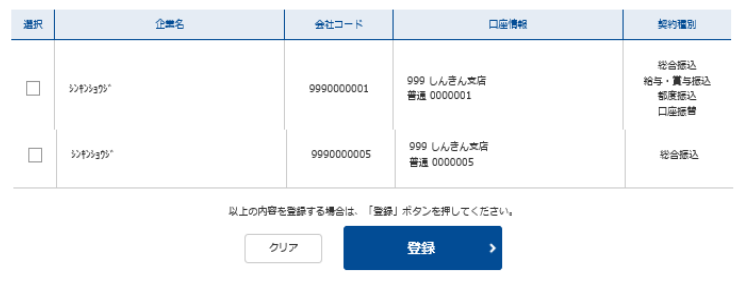

- ◇お客様ID 6~12桁(英数字混合)を入力します。 登録済みでご利用いただけない場合はI Dを変更してください。
- ◇利用者名 利用者名(企業)を入力します。
- ◇利用権限 利用者の権限について「一般者」または 「承認者」を選択します。
- ◇初回ログインパスワード 6~12桁(英数字混合)を入力します。 (確認用も入力します)
- ◇初回登録確認用パスワード 6桁の数字を入力します。 (確認用も入力します)
- ◇初回承認用パスワード 10桁の数字を入力します。 (確認用も入力します) ※一般者は入力できません。
- ◇都度振込利用 都度振込を利用する場合にチェックを 入力します。
- ◇初回都度振込送信確認用パスワード 都度振込を利用する場合、10桁の数字 を入力します。 (確認用も入力します)
- ◇都度振込取扱限度額 都度振込を利用する場合、都度振込限度 額を入力します(千円)。
- ◇パスワード設定変更 パスワードの設定についていずれかを 選択します。
- ◇電子証明書 電子証明書方式をご利用の場合、 チェックを入力します。
- ◇利用企業の選択 登録するお客様IDが利用できる会社 コード (口座情報)を1つ以上選択しま す。

# 6.取引停止

パスワードの漏えいや盗難等の事故発生時に、お客様にて「取引停止」を行うことができます。 「取引停止」を行った場合、以降はログインできなくなります。

取引店へ正規届出書のご提出もお願いいたします。

利用の再開にあたっては、取引店にて利用再開依頼のお届けが必要になります。(お客様自身で再開 できまません。)

予約中の振込取引の規制は、状況に応じて異なりますので、当金庫へお問合せください。

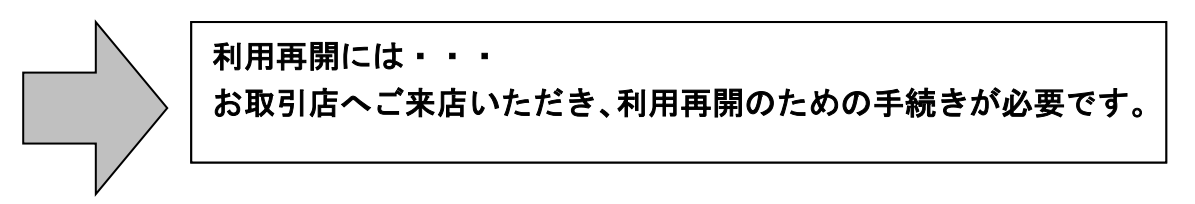

取引停止の手順は以下のとおりです。

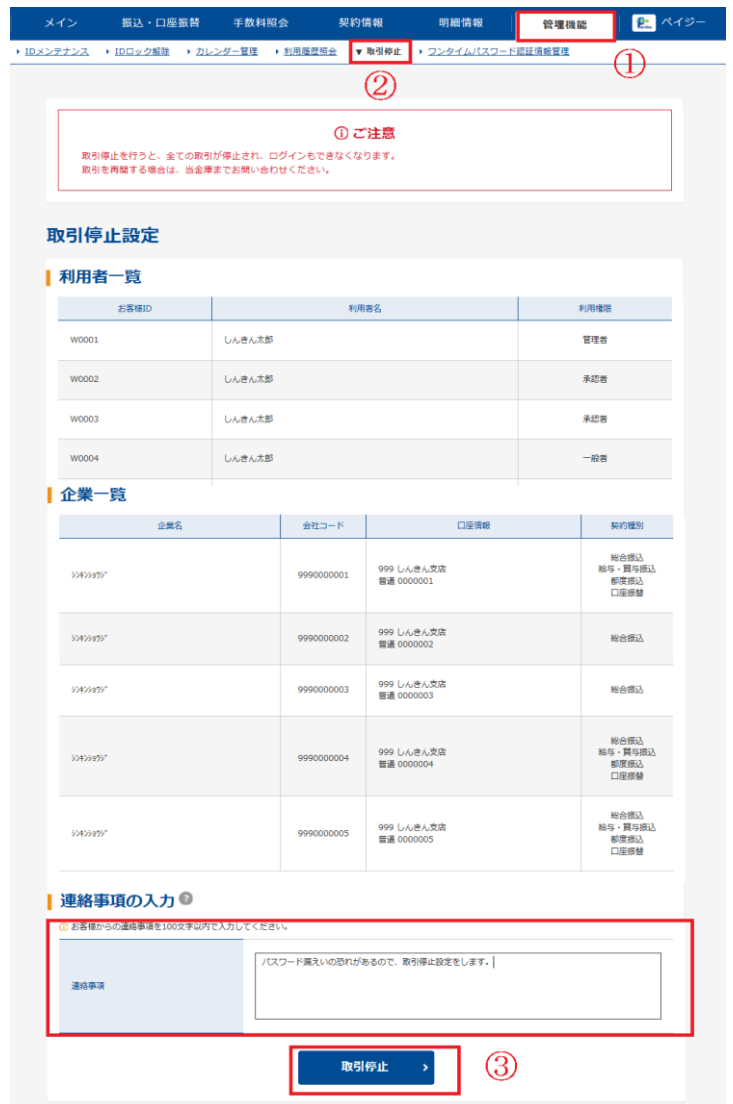

- ① メニューから【管理機能】をクリックし ます。
- ② サブメニューまたはご利用メニューか ら【取引停止】をクリックします。
- ③ 停止理由を連絡事項に入力していただ き、取引停止 をクリックしてくださ い。

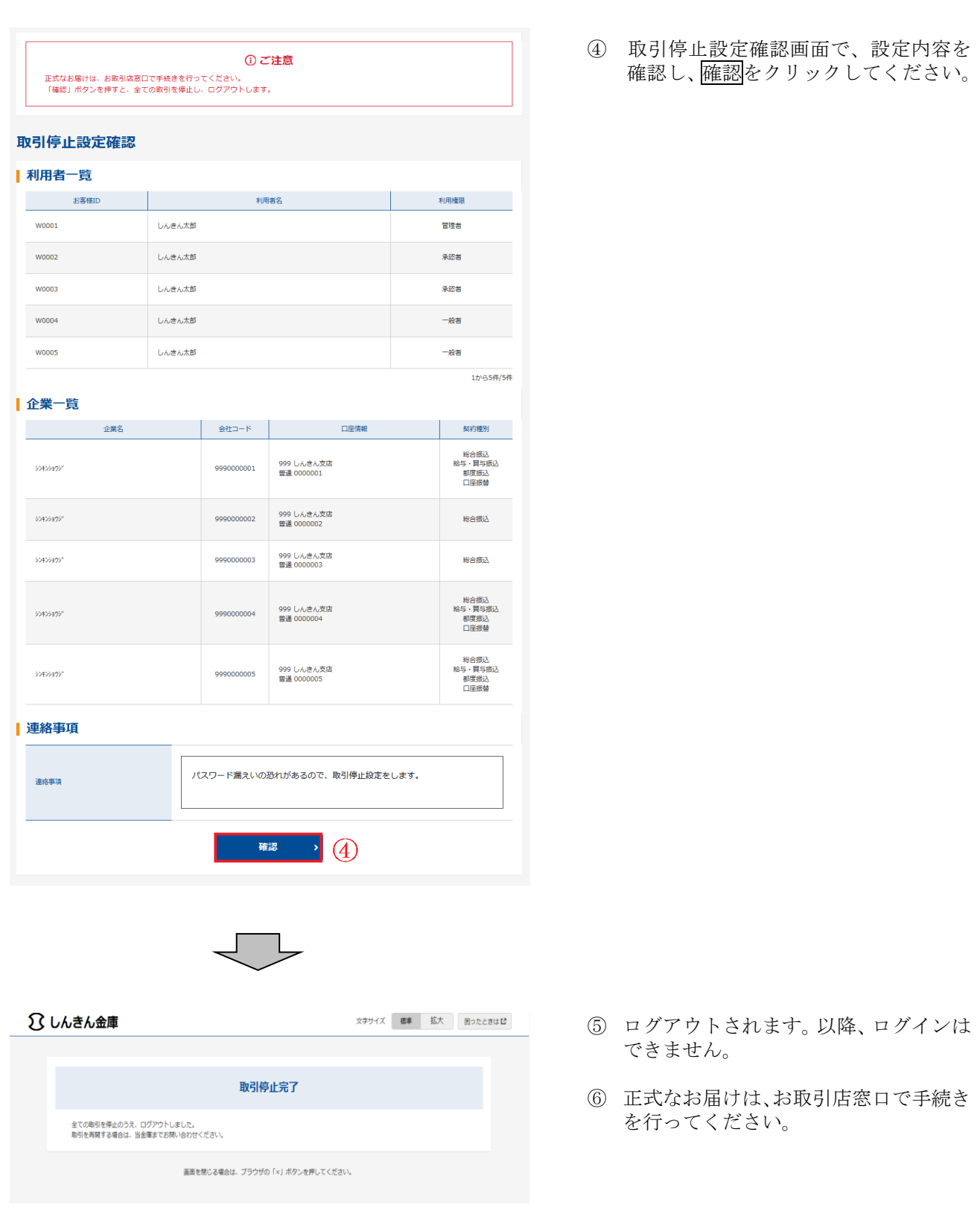

利用再開には・・・ お取引店へご来店いただき、利用再開のための手続きが必要です。

## 7. 税金・各種料金の払込み <ペイジー>

(1)ペイジーとは

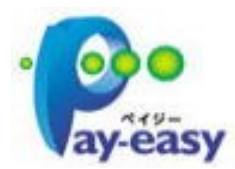

ペイジーとは、税金や公共料金、各種料金などの支払いを、金融機関の 窓口やコンビニのレジに並ぶことなく、パソコンから支払うことができ るサービスです。

- ① ご利用可能な収納機関 当金庫ホームページでご確認ください。
- ② 収納サービスの種類
	- ◇ オンライン方式

ペイジーマークの払込通知書に記載されているお客様番号、納付番号、確認番 号の各種情報を入力いただき、収納機関に対し請求情報の照会を行った後、支払・ 消込処理を即時に行う方式です。

- ◇ 情報リンク方式 収納機関が提供するホームページ等で請求情報を照会・確定し、金融機関の中 から当金庫の法人IBにログインする過程で、請求情報を引き継ぎ、払込みを行 う方式です。
- ③ ご注意事項
	- ◇ 領収書は発行いたいしません。
	- ◇ 収納機関の請求内容および収納手続き結果などにつきましては、直接収納機関へ お問い合わせください。
	- ◇ 一度ご依頼いただきました払込みにつきましては、取消できませんのであらかじ めご了承ください。
	- ◇ 口座振替請求契約のみの場合はご利用できません。

# (2)ご利用方法

## ◇オンライン方式の場合

 ① メイン画面の「Pay-easy(ペイジー)ボタン」 をクリックす ると、税金・各種料金の払込み画面に遷移します。

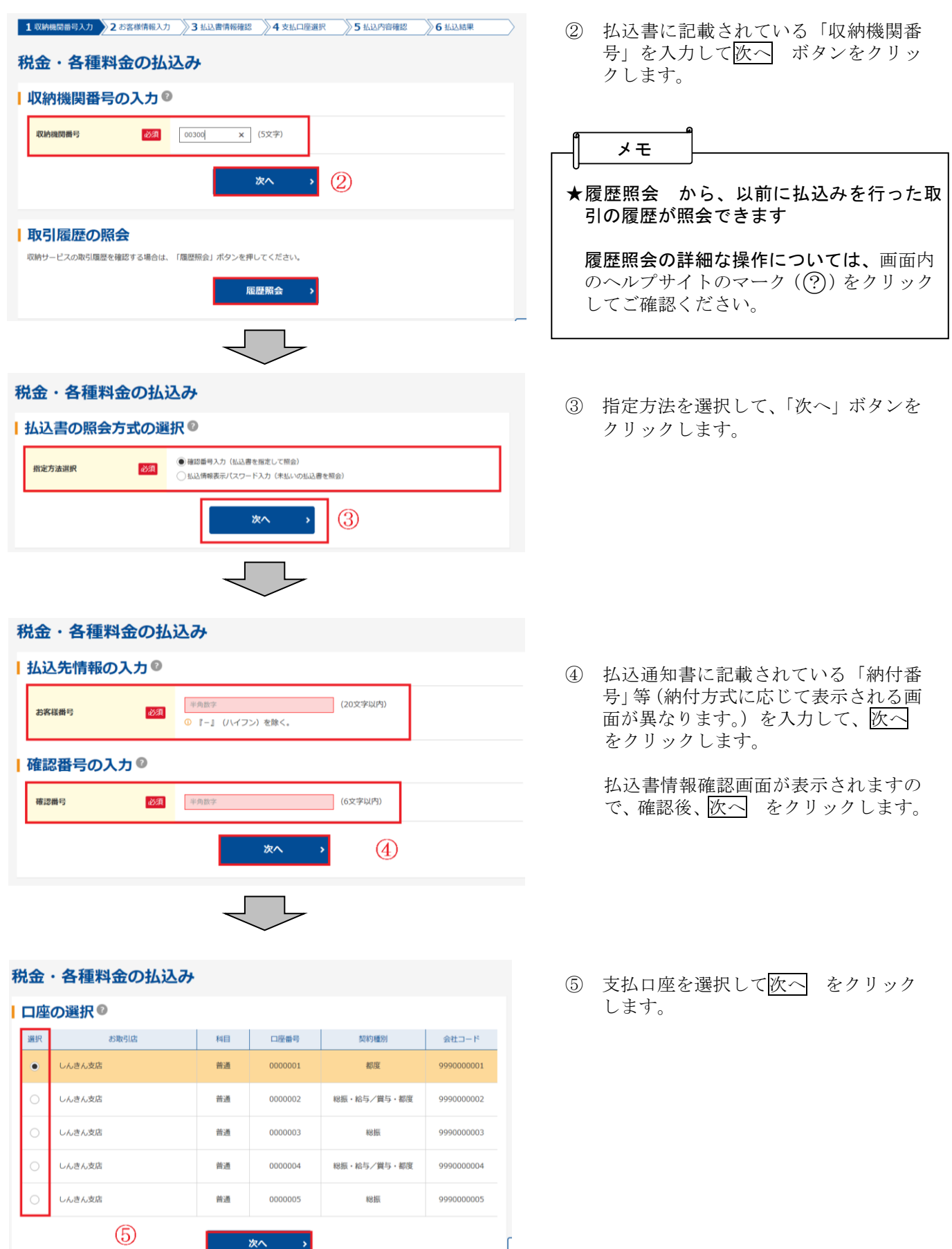

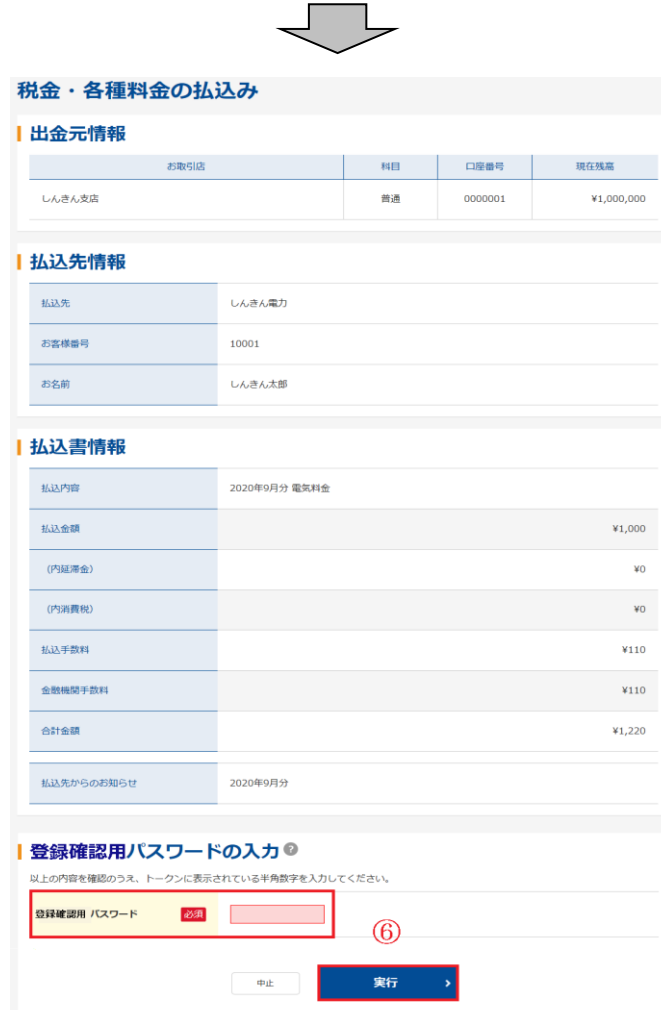

- ⑥ 払込内容を確認後、「登録確認用パスワード (数字6桁)」または「都度振込確認用パス ワード」を入力して、「実行」をクリックし ます。
	- (注)二重払込と判定された場合、払込内容 画面に表示されている内容を確認後、 チェックボックスにチェックし、【実 行】ボタンをクリックすることで払込 が行われます。

「払込結果」画面が表示されますと払込処理 は完了です。

# ◇情報リンク方式の場合

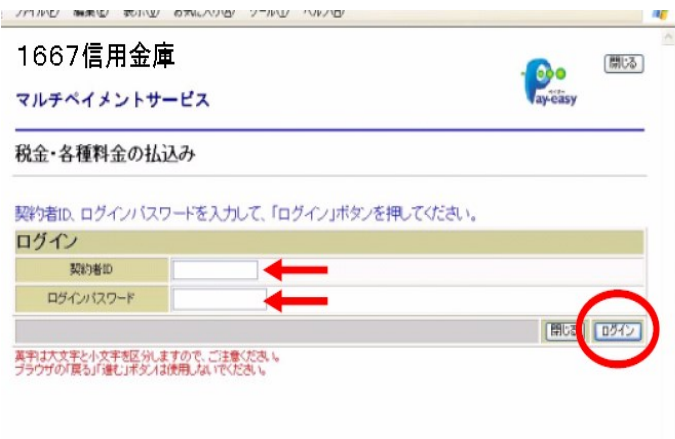

- ① 収納機関が提供するホームページから払込情 報を特定した後、当金庫の法人IBへ払込情報 を引継ぐ際に、「大和信用金庫 収納サービス 選択」画面が表示されますので、「やましん法 人インターネットバンキング」をクリックして ください。
- ② ログイン画面が表示されますので、お客様ID とログインパスワードを入力します。

以降の操作は、オンライン方式の操作手順②と 同様です。